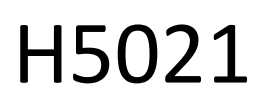

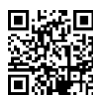

# GoSmart Zigbee durvju detektors IP-2011Z

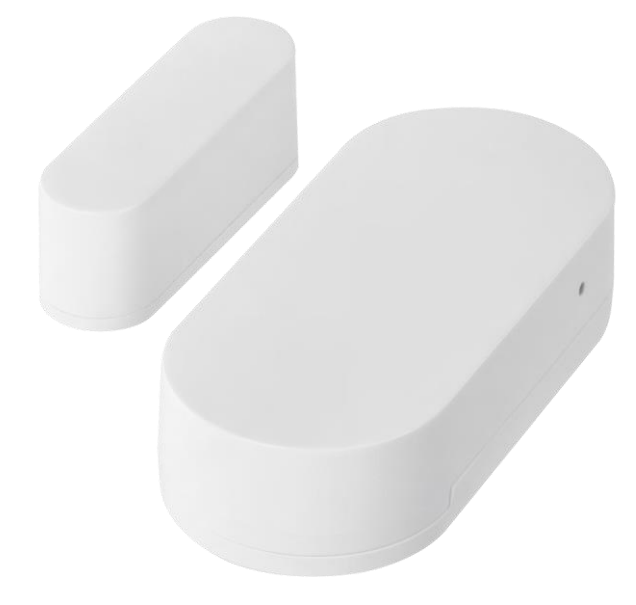

# m2 Saturs

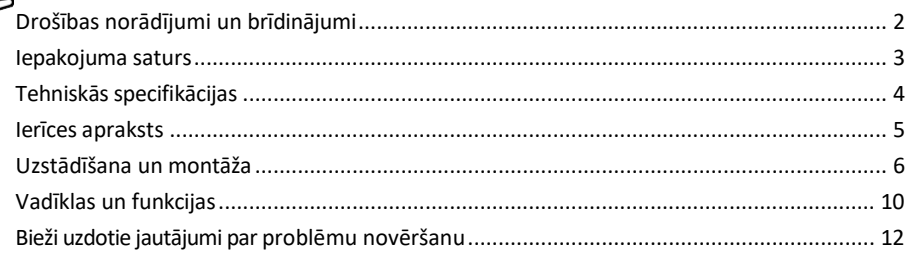

# <span id="page-1-0"></span>Drošības norādījumi un brīdinājumi

Pirms ierīces lietošanas izlasiet lietošanas instrukciju.

Ievērojiet šajā rokasgrāmatā sniegtos drošības norādījumus.

Nenovietojiet uz ierīces smagus priekšmetus.

Netīrumu tīrīšanai no ierīces ārpuses neizmantojiet ūdeni vai ķimikālijas. Vienmēr izmantojiet sausu drānu, lai novērstu mehāniskus bojājumus un elektrošoku.

EMOS spol. s r.o. paziņo, ka produkts H5021 atbilst pamatprasībām un citiem attiecīgajiem direktīvu noteikumiem. Iekārtu var brīvi ekspluatēt ES.

Atbilstības deklarācija ir atrodama tīmekļa vietnē http://www.emos.eu/download. Iekārtu var ekspluatēt, pamatojoties uz vispārējo atļauju Nr. VO-R/10/07.2021-8 ar grozījumiem.

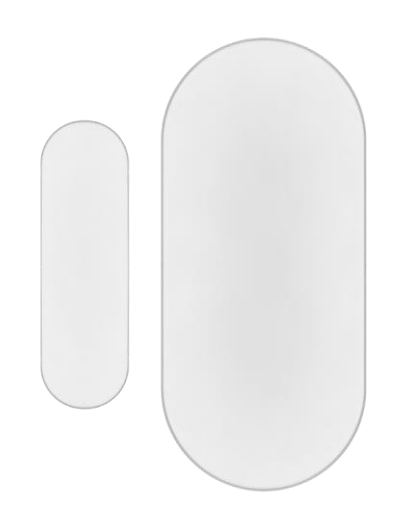

# **Part** Is **BQ** adeLanssiLpated Y

<span id="page-2-0"></span>Iepakojuma

saturs Durvju sensors 3M lente CR2032 3V akumulators Metāla atiestatīšanas tapa (Sim kartes izslēdzējs)

<span id="page-3-0"></span>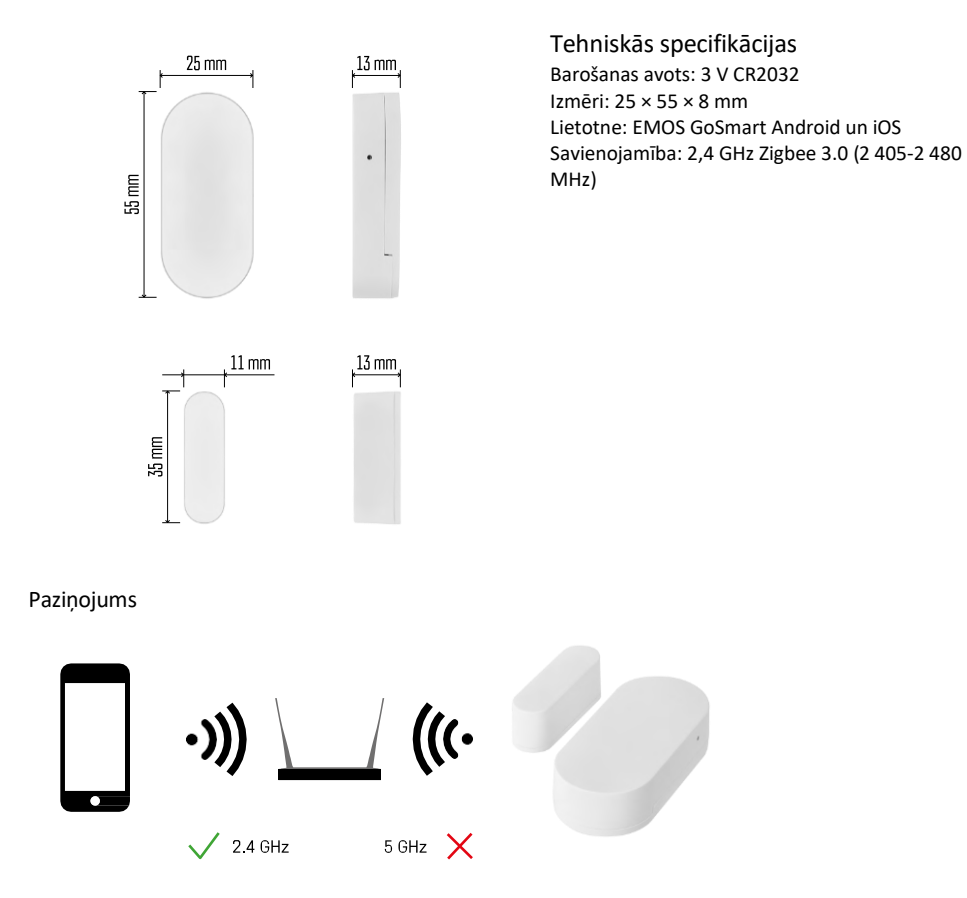

Sensoriem jābūt savienotiem ar ZigBee vārteju. ZigBee vārtejam jābūt savienotam ar 2,4 GHz Wi-Fi tīklu.

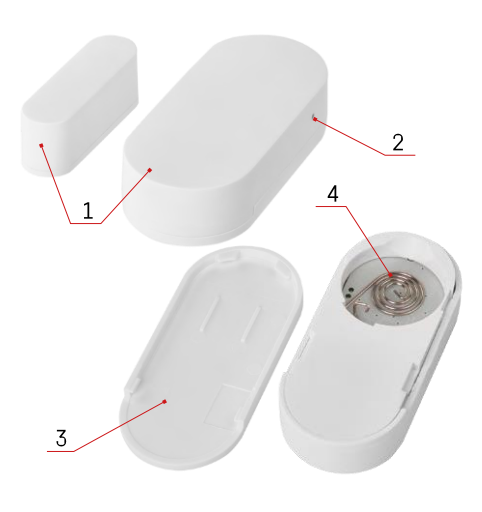

# <span id="page-4-0"></span>Ierīces apraksts

- Durvju sensors
- Atiestatīšanas poga
- Akumulatora vāks
- Akumulatora nodalījums

# <span id="page-5-0"></span>Uzstādīšana un montāža

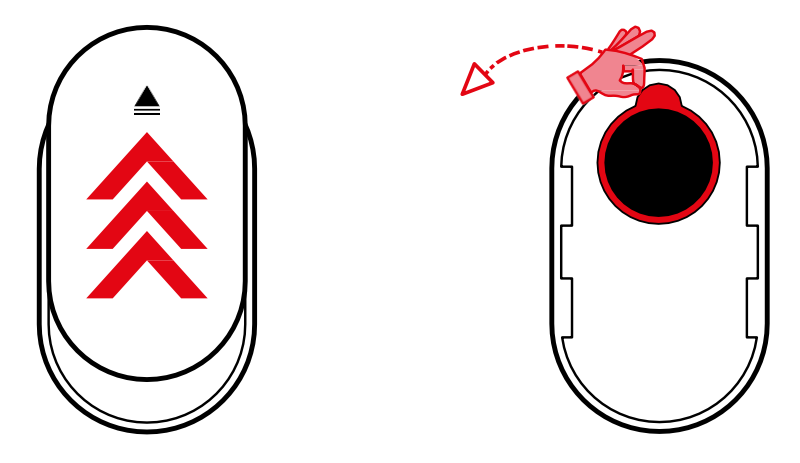

Noņemiet aizmugurējo vāciņu un noņemiet plastmasas izolāciju no akumulatora.

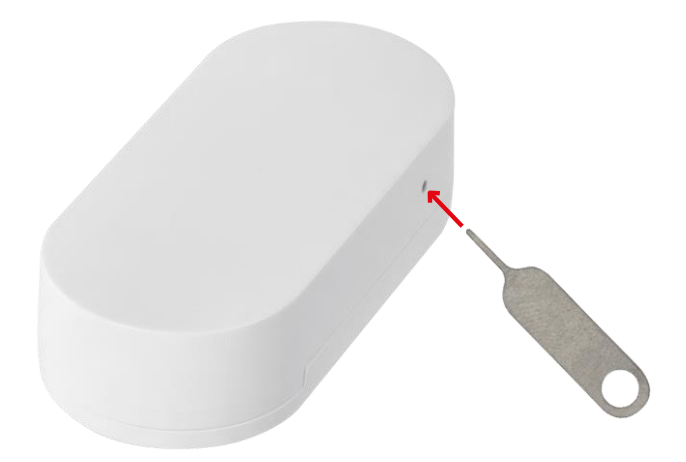

Atiestatiet ierīci no jauna, izmantojot komplektā pievienoto tapu, turot atiestatīšanas pogu, līdz indikatora lampiņa sāk mirgot. Pēc tam savienojiet sensoru ar tālruni.

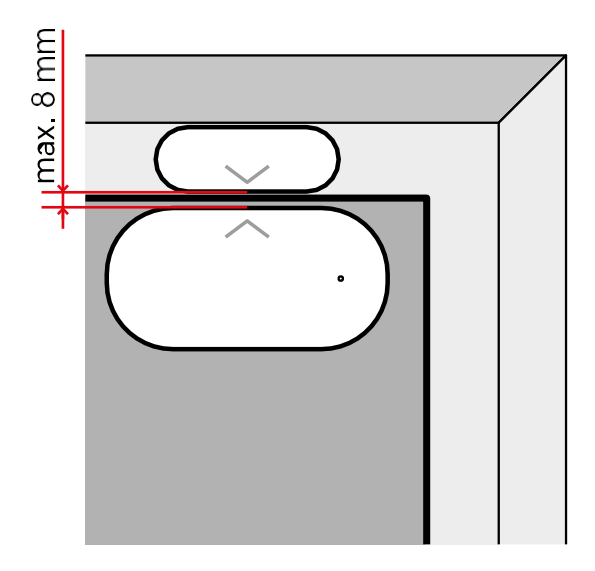

Izmantojot komplektā iekļauto lenti, pielīmējiet sensoru izvēlētajā vietā. Attālumam starp abām sensora daļām jābūt ne lielākam kā 8 mm.

# Savienošana ar lietotni EMOS GoSmart lietotnes instalēšana

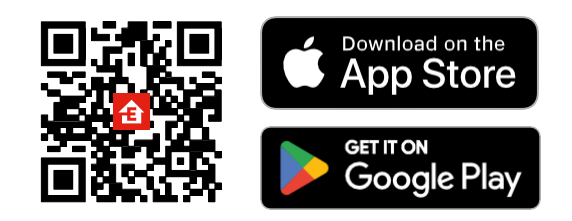

- Lietotne ir pieejama Android un iOS operētājsistēmām, izmantojot Google Play un App Store.
- Lai lejupielādētu lietotni, lūdzu, skenējiet QR kodu.

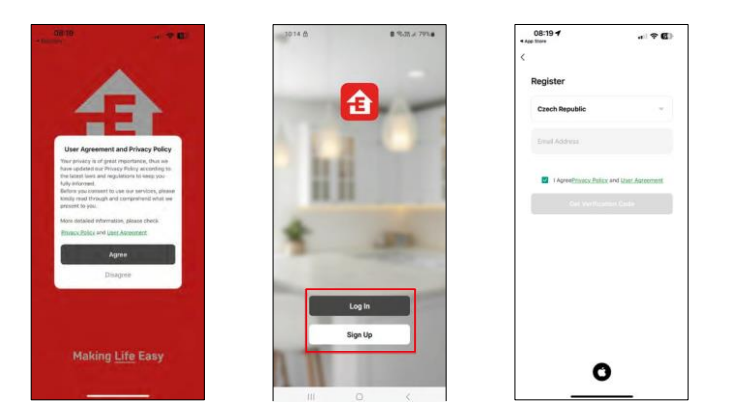

### Soļi EMOS GoSmart mobilajā lietotnē

Atveriet lietotni EMOS GoSmart, apstipriniet konfidencialitātes politiku un noklikšķiniet uz Piekrītu. Izvēlieties reģistrācijas iespēju.

Ievadiet derīgas e-pasta adreses nosaukumu un izvēlieties paroli. Apstipriniet savu piekrišanu privātuma politikai. Izvēlieties reģistrēties.

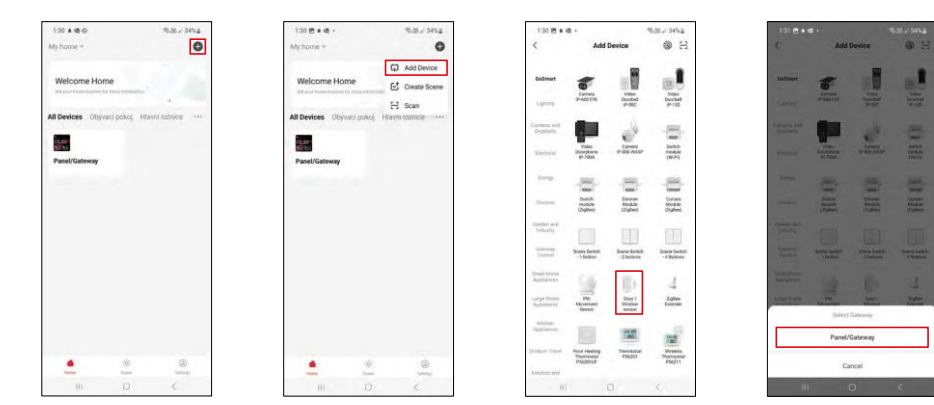

Atlasiet Pievienot ierīci.

Izvēlieties GoSmart produktu kategoriju un izvēlieties ierīci "Durvju / logu sensors". Izvēlieties Zigbee vārteju, ar kuru vēlaties savienot ierīci.

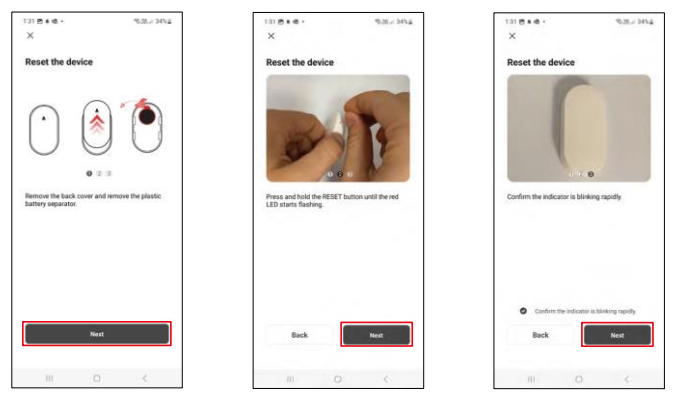

Izpildiet video un aprakstā sniegtos norādījumus. Ir svarīgi ieslēgt un atiestatīt sensoru.

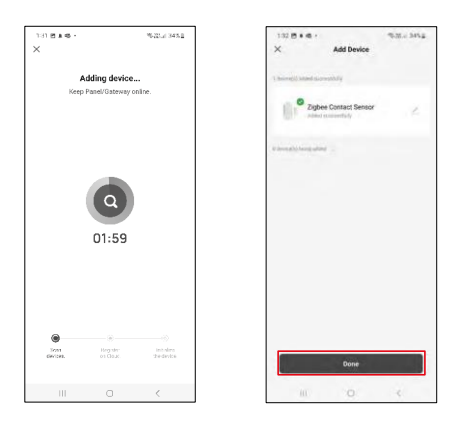

Ierīce tiek automātiski atrasta un pievienota.

## <span id="page-9-0"></span>Vadīklas un funkcijas

#### Ikonas un indikatori

Ikonu un vadības elementu apraksts lietojumprogrammā

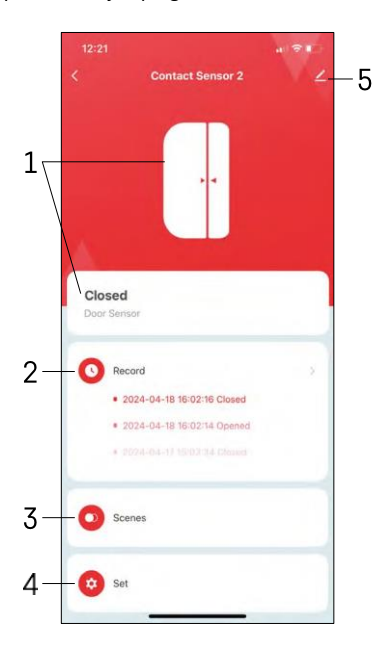

- 1 Pašreizējā statusa indikators
- 2 Kustības noteikšanas un automatizācijas aktivizēšanas ieraksti

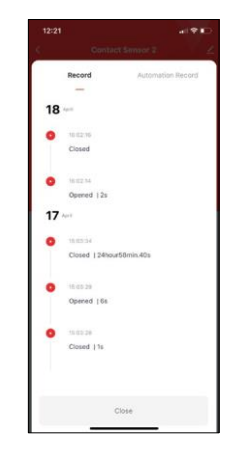

- 3 Automatizācijas pārvaldība (aprakstīta atsevišķā nodaļā).
- 4 Sensora iestatījumi

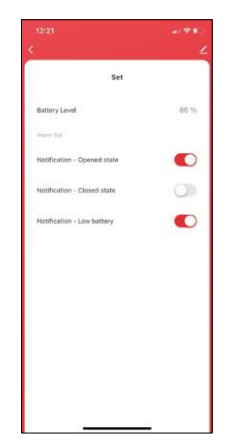

- Pašreizējais akumulatora stāvoklis
- Ieslēgt/izslēgt atvēršanas un aizvēršanas paziņojumus

• Paziņojuma par zemu akumulatora uzlādes līmeni ieslēgšana/izslēgšana 5 - Paplašinātie ierīces iestatījumi

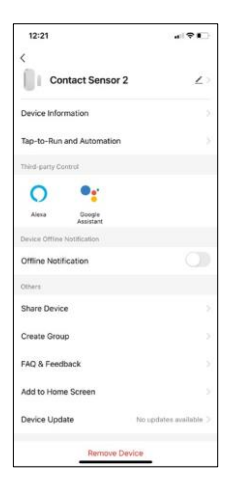

 $\blacksquare$  -  $\blacksquare$ 

 $\sim$  $\overline{\phantom{a}}$ 

ō

Paplašinājuma iestatījumu apraksts

- Informācija par ierīci pamatinformācija par ierīci un tās īpašnieku.
- Pieskarieties pieskārieniem un automatizācijai skatiet ierīcei piešķirtās ainas un automatizācijas.
- Paziņojums bezsaistes režīmā lai izvairītos no pastāvīgiem atgādinājumiem, t i k s nosūtīts paziņojums, ja ierīce būs bezsaistes režīmā ilgāk par 30 minūtēm.
- Kopīgot ierīci kopīgojiet ierīces pārvaldību ar citu lietotāju
- Izveidot grupu ierīču grupēšana
- Biežāk uzdotie jautājumi un atsauksmes apskatiet visbiežāk uzdotos jautājumus un to risinājumus, kā arī iespēju nosūtīt jautājumu/priekšlikumu/atgriezenisko saiti tieši mums.
- Pievienot sākuma ekrānam ikonas pievienošana tālruņa sākuma ekrānam. Veicot šo darbību, jums nav katru reizi jāatver ierīce, izmantojot lietotni, bet vienkārši noklikšķiniet tieši uz pievienotās ikonas.
- Ierīces atjaunināšana ierīces atjaunināšana. Iespēja iespējot automātiskos atjauninājumus
- Noņemt ierīci noņemiet un iztvaicējiet ierīci. Svarīgs solis, ja vēlaties mainīt ierīces īpašnieku. Pēc ierīces pievienošanas lietotnei ierīce ir savienota pārī, un to nevar pievienot ar citu kontu.

Automatizācijas iestatījumi

Noklikšķinot uz opcijas Automations (Automatizācijas), tiks parādīta šī saskarne ar ainām un automatizācijām.

Šī viedā sensora galvenā pievienotā vērtība salīdzinājumā ar parastajiem durvju sensoriem ir scenāriji un automatizācija. Šī ierīce ne tikai brīdina par atvēršanu, bet arī var veikt daudzus citus procesus, pamatojoties uz to. Piemēram, durvis atvērtas -> iedegas vai aktivizē sirēnu.

Automatizācijas var izveidot, noklikšķinot uz ikonas " + " vai programmas galvenajā izvēlnē.

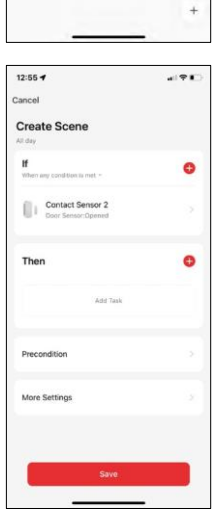

Sadaļā "IF" varat atlasīt automatizācijas palaišanas nosacījumus. Šim sensoram ir iespējams izvēlēties: Slēgts, Atvērts, Slēgts uz noteiktu laiku un Atvērts uz noteiktu laiku. Vienlaikus var izvēlēties arī dažādus citus nosacījumus, piemēram, stāvokļa maiņu, laika grafiku vai pašreizējos laikapstākļus.

Savukārt sadaļā "THEN" (Tad), pamatojoties uz sadaļā "IF" (Ja) noteiktajiem nosacījumiem, tiek piešķirtas darbības, kas jāveic citai ierīcei.

"Priekšnosacījums" - Automatizācijas palaišanas papildu nosacījumu iestatīšana.

## <span id="page-11-0"></span>Bieži uzdotie jautājumi par problēmu novēršanu

Nevaru savienot ierīces pārī. Ko es varu darīt?

- Pārliecinieties, vai izmantojat 2,4 GHz Wi-Fi tīklu un vai ir pietiekami spēcīgs signāls.
- Atļaujiet lietotnei visas atļaujas iestatījumos
- Pārliecinieties, ka izmantojat jaunāko mobilās operētājsistēmas versiju un jaunāko lietotnes versiju.

Es nesaņemu paziņojumus, kāpēc?

- Atļaujiet lietotnei visas atļaujas iestatījumos
- Ieslēdziet pazinojumus lietotnes iestatījumos (Iestatījumi -> Lietotnu pazinojumi).

Kas var izmantot aprīkojumu?

- Objektiem vienmēr jābūt administratoram (īpašniekam).
- Administrators var koplietot ierīci ar pārējiem mājsaimniecības locekļiem un piešķirt viņiem tiesības.